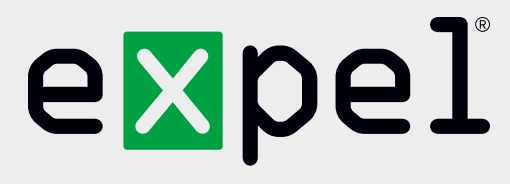

# Tanium (on-prem) getting started guide

**Version 1.0**

September 22, 2020

**www.expel.io**

## expel

## **What's in this guide?**

Howdy! In this guide, you'll find instructions on how to:

- 1. Enable and configure console access for the Expel SOC; and
- 2. Configure the technology in Expel Workbench™

### **Step 1 — Enable console access**

Having read-only access to the interface of your technology allows Expel to dig deeper when performing incident investigations. Our device health team uses this access to investigate potential health issues with your tech.

When you create a Tanium user configuration, by default it has no computer management groups, alternative personas, user groups, or roles until you assign them. A user with no roles can log into the Tanium Console but cannot access anything. Do not create configurations for user accounts that you import from an LDAP server. [https://docs.tanium.com/platform\\_user/platform\\_user/console\\_users.html#Create](https://docs.tanium.com/platform_user/platform_user/console_users.html#Create), [https://docs.tanium.com/platform\\_user/platform\\_user/console\\_users.html#Assign\\_roles](https://docs.tanium.com/platform_user/platform_user/console_users.html#Assign_roles)

We utilize the following Tanium API routes for our integration:

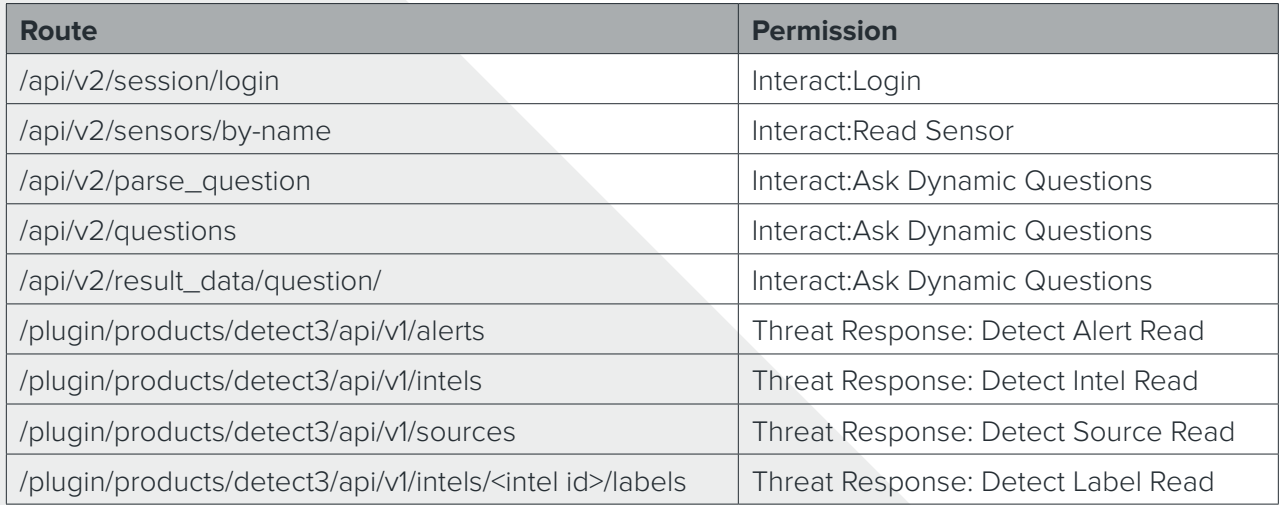

The **Interact Basic User** role will grant us all the necessary permissions we need to access the question/sensor APIs and Interact console. [https://docs.tanium.com/interact/interact/requirements.html#table\\_Interact\\_module\\_](https://docs.tanium.com/interact/interact/requirements.html#table_Interact_module_roles) [roles](https://docs.tanium.com/interact/interact/requirements.html#table_Interact_module_roles)

The **Threat Response Read Only User** role will grant us all the necessary permissions we need to access the alerts APIs and Threat Response console [https://docs.tanium.com/threat\\_response/threat\\_response/requirements.](https://docs.tanium.com/threat_response/threat_response/requirements.html#user_roles) [html#user\\_roles.](https://docs.tanium.com/threat_response/threat_response/requirements.html#user_roles) If you are using a custom role we will also need **"Detect Use API"** permission as well as the necessary permissions to make Threat Response available in console.

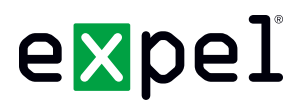

*The Tanium client uses a username/password combination to create an authenticated session, the returned session token is set on the session header for all subsequent requests.*

- A. From the Main menu, select **Administration > Management > Users**
- B. Click **New User** (Figure 1)

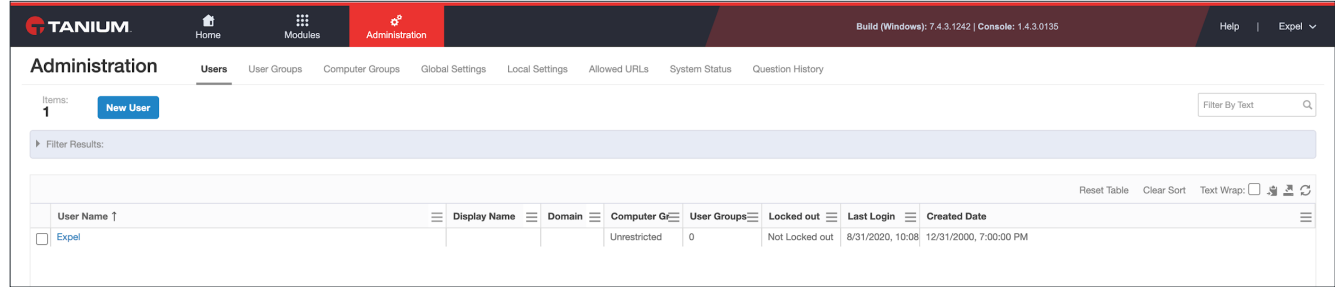

*Figure 1*

- C. Specify a user name that matches one of the following:
	- A user account that is defined locally on the Tanium Server
	- A user account that is defined in your IdP
	- (Windows only) An AD account name. Specify just the user name, not the domain name. The Tanium Server uses Windows Authentication, and does not store or manage login credentials for the user (Figure 2)

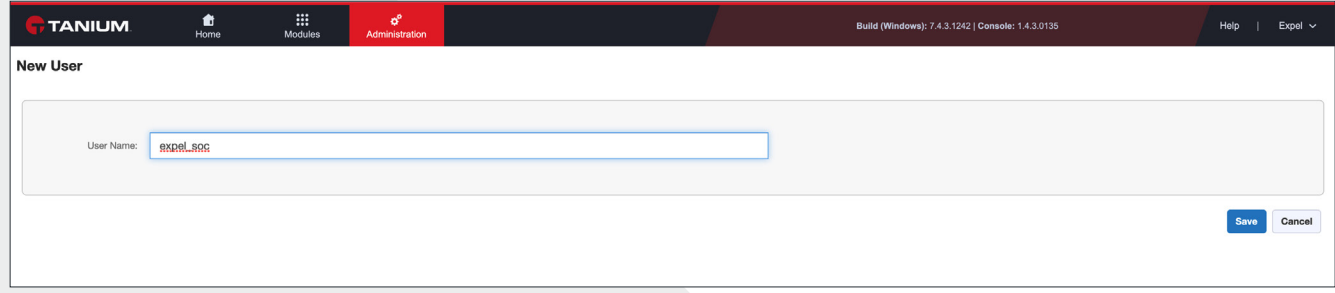

*Figure 2*

- D. Save the configuration and get ready to assign roles to a user
- E. From the Main menu, select **Administration > Management > Users**
- F. Click the **User Name** of the user configuration that you want to edit

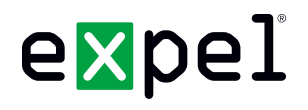

G. In the **Roles and Effective Permissions** section, click **Manage** (Figure 3)

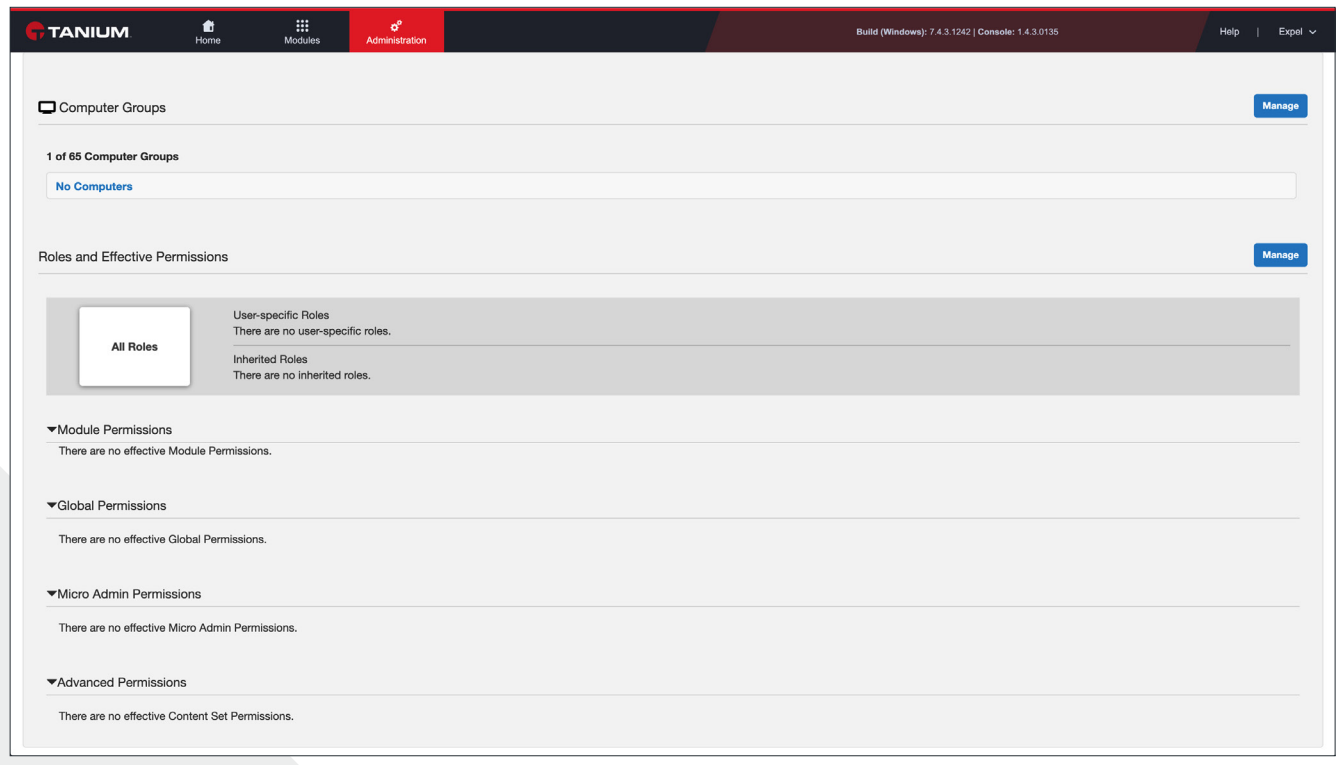

*Figure 3*

H. In the **Grant Roles** section, click **Edit**, select **Interact Basic User** and **Threat Response Read Only User**, and click **Save** (Figure 4 & 5)

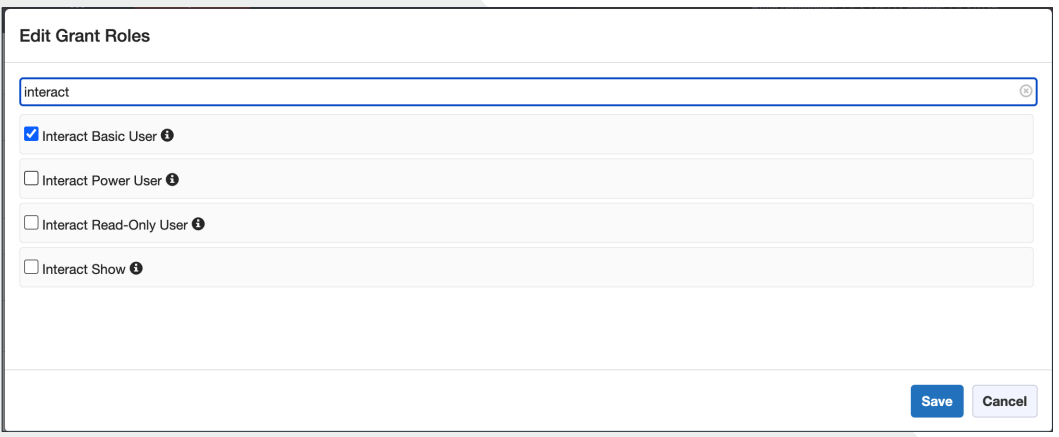

*Figure 4*

## expel

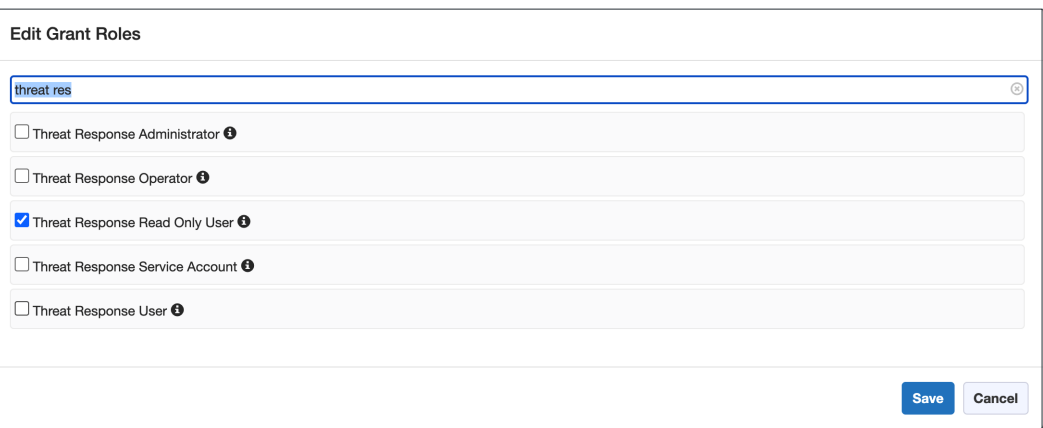

*Figure 5*

I. Click **Show Preview to Continue** to review the impact of your changes (Figure 6)

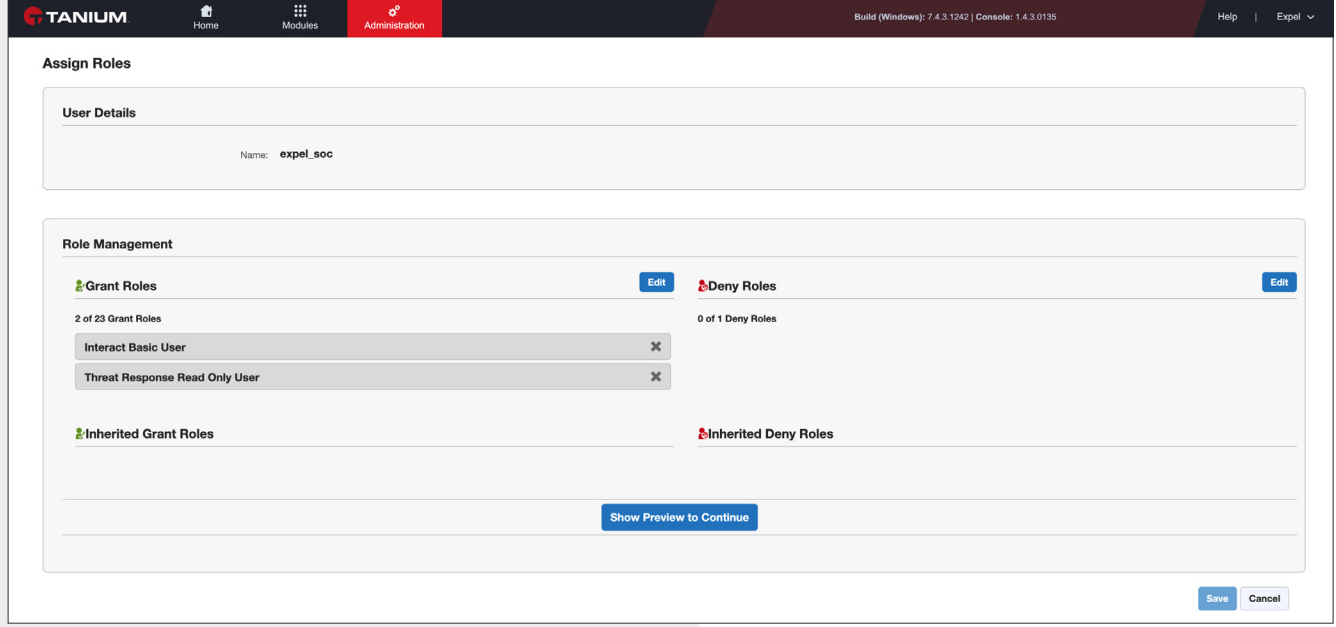

*Figure 6*

### **Step 2 — Configure the technology in Workbench**

Now that we have all the correct access configured and have noted the credentials, we can integrate your tech with Expel.

- A. Login to<https://workbench.expel.io>
- B. Navigate to **Settings > Security Devices**

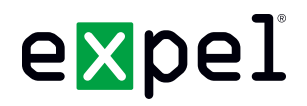

- C. At the top right of the page, select **Add New Device**
- D. Search for and select your technology Tanium (Figure 7)

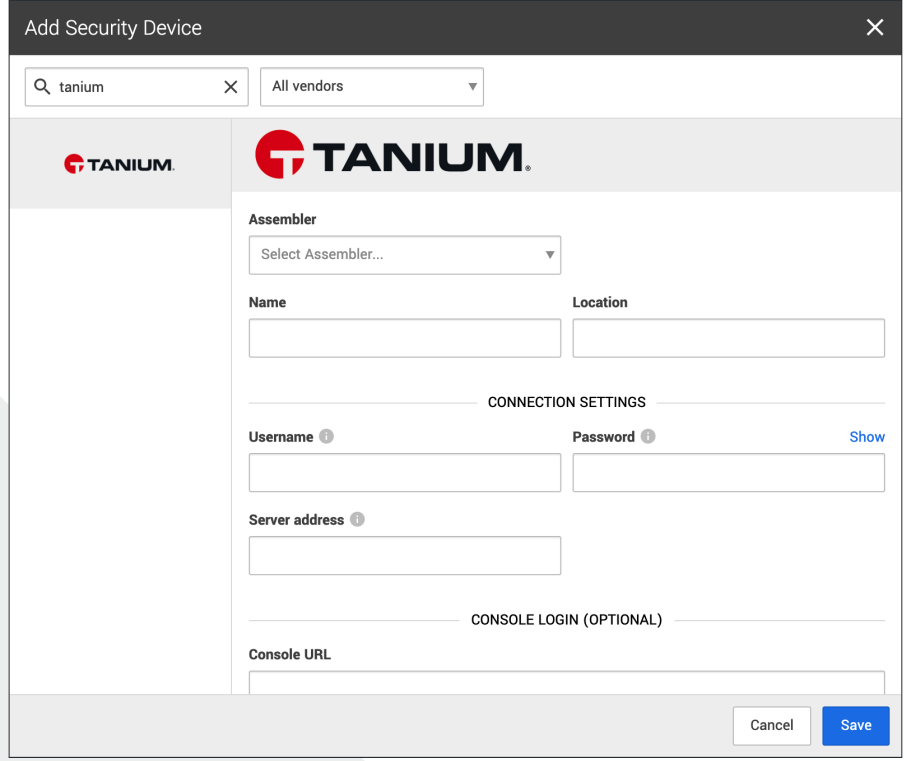

#### *Figure 7*

- E. Complete all fields using the credentials and information you collected in *Step 1* above
- F. For **Name** enter the hostname of the Tanium device
- G. For **Location** enter the geographic location of the appliance
- H. For **Server address** enter the hostname or IP address of the Tanium device
- I. For **Username** and **Password** fields enter the username and password created in *Step 1*
- J. Select **Save**
- K. After a few minutes (between 1 and 15), refresh the **Security Devices** page and you should see your device reporting as *Healthy* or if there is an issue, it will provide more details of what the issue may be

#### **That's it! Give yourself a pat on the back — you're done!**

If you have any issues, concerns, questions or feedback, please don't hesitate to contact Expel at [devicehealth@expel.io.](mailto:devicehealth%40expel.io?subject=)